# **SONY**

# **SonicStage Ver.1.5**

**for Sony Network Walkman**

### Operating Instructions

This manual describes how to install the SonicStage software and explains its basic operations for use with the Network Walkman. Before you start, please also review the instruction manual of your Network Walkman.

- SonicStage, OpenMG, "MagicGate", "MagicGate Memory Stick", "Memory Stick", "Memory Stick Duo", ATRAC, ATRAC3, ATRAC3plus and their logos are trademarks of Sony Corporation.
- "WALKMAN" is a registered trademark of Sony Corporation to represent Headphone Stereo products. We MALKING is a trademark of Sony Corporation.
- Microsoft, Windows, Windows NT and Windows Media are trademarks or registered trademarks of Microsoft Corporation in the United States and/or other countries.
- IBM and PC/AT are registered trademarks of International Business Machines Corporation.
- Macintosh is a trademark of Apple Computer, Inc. in the United States and/or other countries.
- MMX and Pentium are trademarks or registered trademarks of Intel Corporation.
- All other trademarks are trademarks of their respective owners.

In this manual,  $TM$  and  $@$  marks are not specified.

- Copyright laws prohibit reproducing the software or the manual accompanying it in whole or in part, or renting the software without the permission of the copyright holder.
- In no event will SONY be liable for any financial damage, or loss of profits, including claims made by third parties, arising out of the use of the software supplied with this player.
- In the event a problem occurs with this software as a result of defective manufacturing, SONY will replace it. However, SONY bears no other responsibility.
- The software provided with this player cannot be used with equipment other than that which is so designated.
- Please note that, due to continued efforts to improve quality, the software specifications may be changed without notice.

# **Table of Contents**

What you can do with the SonicStage

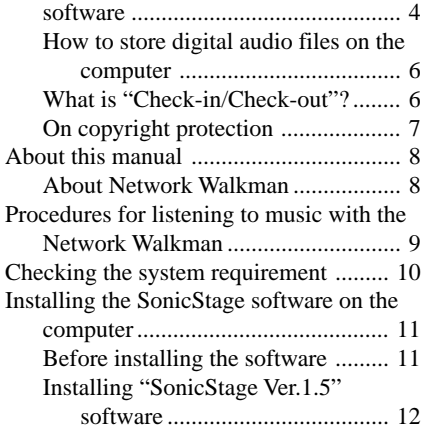

### **[Basic Operations](#page-12-0)**

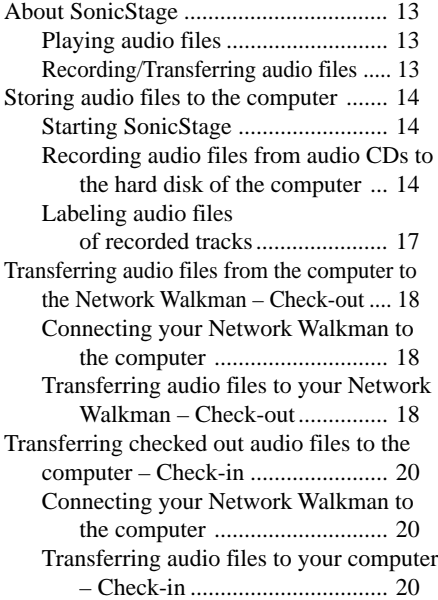

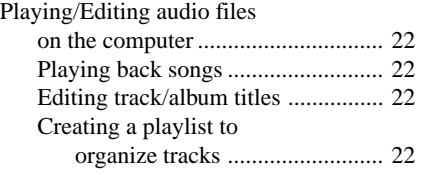

### **[Advanced Operations](#page-22-0)**

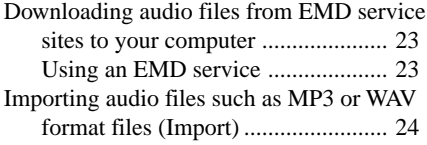

### **[Others](#page-25-0)**

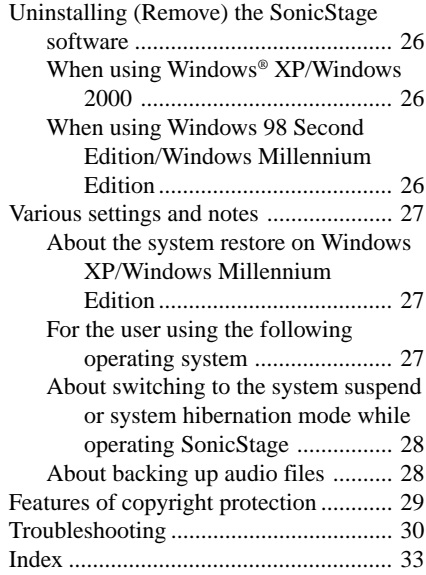

### **Notes**

- The illustrations in this manual may differ from the actual software.
- Explanations in this manual assume that you are familiar with basic operations of Windows. For how to use your computer and operating system, please refer to the respective manuals.

# <span id="page-3-0"></span>**What you can do with the SonicStage software**

### **Storing songs to your computer**

You can store songs from the audio CDs or the Internet to a computer using the SonicStage software. (page 14, 23, 24)

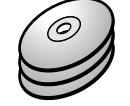

Audio CDs

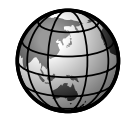

Internet

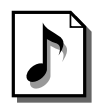

WAV/MP3 format audio files

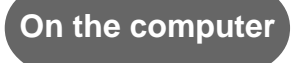

### **Listening**

You can play the audio CDs or audio files stored in the computer. (page 22)

ionicStage

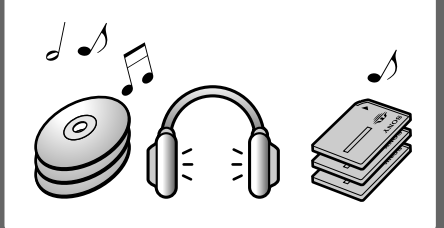

With the SonicStage software, you can store audio files from audio CDs, etc., to the hard disk of your computer, and manage the files collectively.

SonicStage is a comprehensive software application that enables users to manage the audio files on the computer, play the audio files in various ways, edit the audio files, or transfer audio files to external devices such as a Network Walkman.

# **Transferring audio files**

You can transfer audio files from your computer to external devices such as a Network Walkman using the SonicStage software. (page 18)

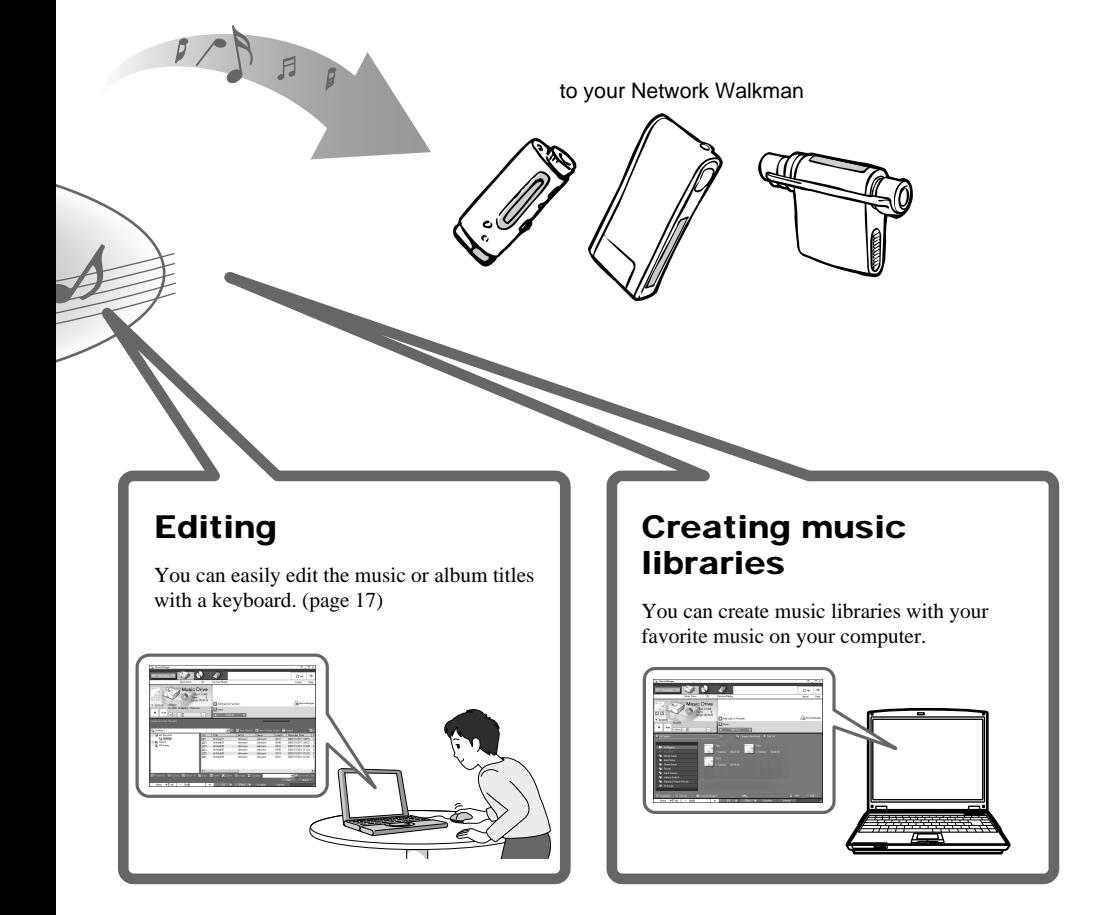

### **How to store digital audio files on the computer**

Before listening to music with your Network Walkman, you need to transfer and save digital audio files on the hard disk of your computer using the SonicStage software. You can store digital audio files with the SonicStage software in the following ways:

- Recording audio files from audio CDs using the CD-ROM drive of your computer (compressed in the ATRAC3 or ATRAC3plus format). (page 14)
- Downloading audio files from EMD (Electronic Music Distribution) service sites on the Internet, etc. (page 23)
- Converting existing MP3 or WAV format audio files to the ATRAC3 or ATRAC3plus format which is encrypted in SonicStage format\*. (page 24)
	- \* For the Network Walkman NW-E7/E10, you can transfer MP3 format audio files using the SonicStage software.

### **What is "Check-in/Check-out"?**

After saving digital audio files on the hard disk of your computer, you can transfer those digital audio files to your Network Walkman using the SonicStage software.

Transferring audio files from the computer to your Network Walkman is called "Check-out," and from your Network Walkman to the computer is called "Check-in."

For details, refer to "Transferring audio files from the computer to your Network Walkman–Check-out" on page 18.

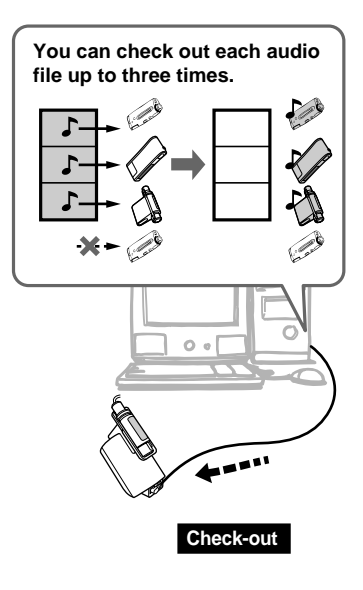

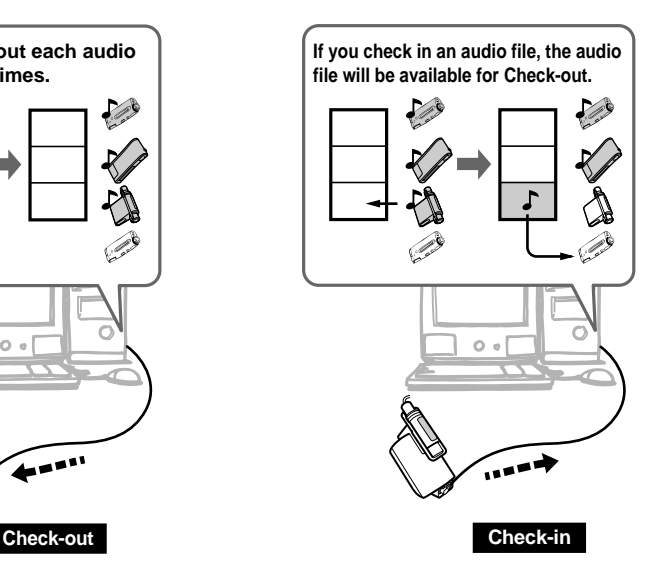

### <span id="page-6-0"></span>**On copyright protection**

The SonicStage software allows users to record and play digital audio files while maintaining the copyrights of its holders by using the copyright protection technology "OpenMG"\* developed by Sony. The SonicStage software encrypts all audio files in OpenMG format and saves them on the hard disk of your computer to prevent incorrect handling or unauthorized distribution of audio files.

\* The copyright protection technology of your Network Walkman conforms to the Secure Digital Music Initiative (SDMI) specifications.

The digital music player has some restrictions on recording and playing audio files to protect copyrights. You can check in audio files only to the same computer from which they were checked out. They cannot be copied or checked in to another computer. For details, refer to "Features of copyright protection" on page 29.

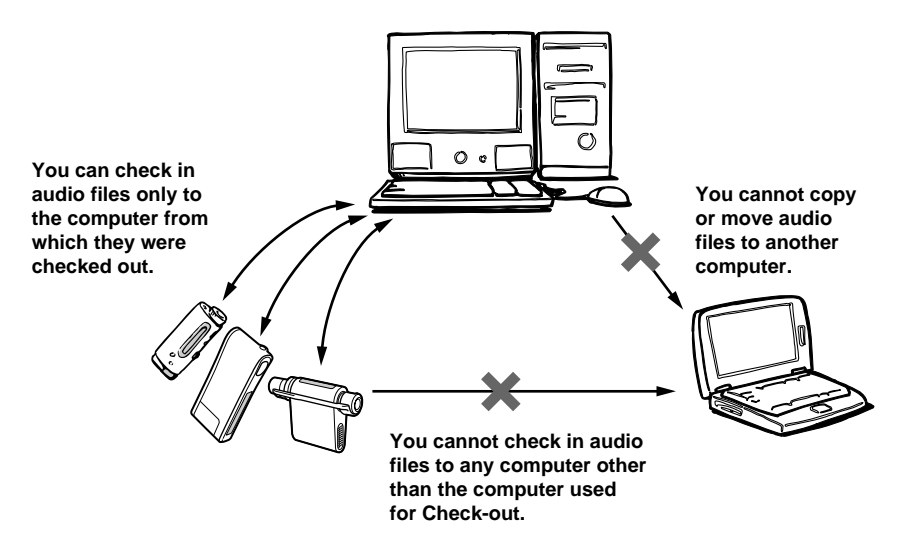

### **Restrictions on audio content**

High quality digital audio content is widely available through music distribution services on the Internet. To protect the copyrights of its holders from unauthorized distribution, some audio content is distributed with certain restrictions on recording and playing audio files. For example, the playback period or playback count for the data may be limited.

### **"Move" function of the "MG Memory Stick"**

You can move audio files directory recorded on an "MG Memory Stick", copyright information and additional information to the SonicStage software on your computer. For details about moving audio files, refer to the online Help for the SonicStage software.

### **Notes**

- You cannot move audio files between a computer and an external device/medium unless the external device/medium is compatible with the MG Memory Stick.
- The only audio files that can be moved between your computer and the MG Memory Stick are those that are permitted by copyright information.

# <span id="page-7-0"></span>**About this manual**

This manual explains the basic operations of the SonicStage software for the Network Walkman. For the operation of the Network Walkman, refer to the instruction manual for it.

For the description of each menu and detailed information of the SonicStage software, refer to the online Help for the SonicStage software.

### **To display online Help**

You can display the online Help in the following ways:

- Click the [Start] button, select [Programs\*] and then the help you want to view from [SonicStage]. \* Select "All Programs" for Windows XP.
- While running the SonicStage software, click  $\Box$  Menu  $\Box$  and then select the help you want to view from the [Help] menu.

### z **Tip**

In the "Help of SonicStage," "Devices/Media" is a generic term used to refer to the Network Walkman, or NetMD, etc. In this manual, "Network Walkman" or "device and medium" are used.

### **About Network Walkman**

Refer to the instruction manual of your Network Walkman to make sure that the following features are supported. You cannot use the feature if your Network Walkman does not support it.

- ATRAC3plus format files
- MP3 format files
- Group function

# <span id="page-8-0"></span>**Procedures for listening to music with the Network Walkman**

The following is the procedure that you need to perform using the SonicStage software before listening to music with the Network Walkman.

For details, please read each reference page.

**1 Checking the system requirement (page 10)**

This section describes the system requirement such as computer, operating system, etc.

# m **2Installing the SonicStage software on the computer (page 11)**

m

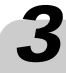

# **3** Storing audio files to the computer (page 14)

This section describes how to record audio files from CDs to the computer.

# **4 <sup>T</sup>ransferring audio files from the computer to the Network Walkman – Check-out (page 18)**

m

You need to connect your Network Walkman and computer. For details, refer to the instruction manual of your Network Walkman.

**5Listening songs on the Network Walkman**

m

m

For details, refer to the instruction manual of your Network Walkman.

# **6 Transferring checked out audio files to the computer – Check-in (page 20)**

# <span id="page-9-0"></span>**Checking the system requirement**

The supplied software "SonicStage Ver.1.5" is designed to be operated in the following system environments.

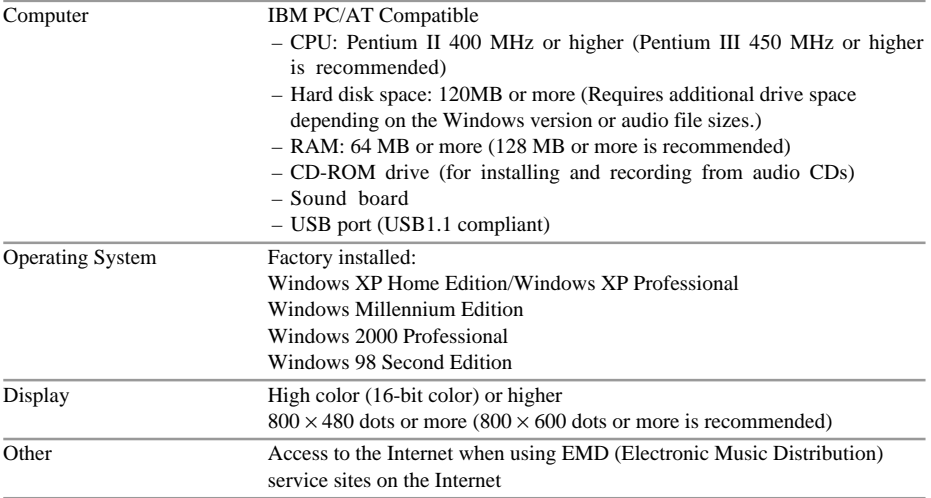

### **The following system environments are not supported.**

- Macintosh
- Other versions of Windows XP/2000/98 (not listed above)
- Windows NT
- Windows 95
- Self-made computers
- Operating system upgraded from system standards
- Multimonitor environment
- Multiboot environment

### **Note**

We do not ensure trouble-free operation on all computers that satisfy the system requirements.

# **Installing the SonicStage software on the computer**

### **Before installing the software**

### **Make sure to install the supplied SonicStage Ver. 1.5 software.**

Install and overwrite the supplied SonicStage Ver. 1.5 software even if you have already installed Sonic Stage Ver. 1.5. You can continue to use audio files stored in SonicStage after overwriting the software. Before overwriting, back up your stored audio files in case any problem occurs, for details, refer to the help of SonicStage or OpenMG Jukbox.

Install SonicStage Ver. 1.5 even if you have installed SonicStage Premium, and Use SonicStage Ver. 1.5 when you check out to your Network Walkman. SonicStage Premium will not be overwritten when you install SonicStage Ver. 1.5.

### **1** Make sure to note the following:

- The dedicated USB cable is not connected. The SonicStage software may not operate properly if it is installed while the dedicated USB cable is connected to the computer.
- All other Windows programs are closed. Especially, be sure to quit capacious programs such as virus check software.
- The free space of the computer's hard disk is sufficient. The SonicStage software requires 120MB or more free space of the computer's hard disk to be installed. Also, additional drive space is required depending on the Windows version or audio file sizes.

### 2 **Depending on the operating system or software installed on your computer, please notice the following before installing the SonicStage software.**

### **When using Windows XP**

- The operation of the SonicStage software is restricted. Log on with the Administrator group account when installing the software.
- If "System restore" is performed, the audio files managed by the SonicStage software may not be played. (page 27)

### **When using Windows Millennium Edition**

If "System restore" is performed, the audio files managed by the SonicStage software may not be played. (page 27)

### **When using Windows 2000**

The operation of the SonicStage software is restricted. Log on with the "Administrator" account (user name) when installing the software.

### **When OpenMG Jukebox or older version of SonicStage is installed**

- When SonicStage Ver.1.5 is installed, the older version of SonicStage or OpenMG Jukebox Ver.1.0 to 2.0 will be automatically overwritten.
- When SonicStage Ver.1.5 is installed, OpenMG Jukebox Ver.2.2 will be updated to the newest version.
- The stored audio files are automatically converted to the SonicStage Ver1.5 format files.
- If you use OpenMG Jukebox Ver.2.2 and OpenMG Jukebox is displayed on the task tray, change the setting to remove it from the task tray. To change the setting, Select the [Tool] menu from OpenMG Jukebox and click [Setting], and then select [General] tab and uncheck [Add Jukebox Startup on the task tray].
- Even if SonicStage Ver.1.5 is installed, SonicStage Premium will not be overwritten. You can use both versions of the software on your computer.

### **Installing "SonicStage Ver.1.5" software**

- **1** Insert the SonicStage installation CD-ROM into the CD-ROM drive of your computer. The setup program starts up automatically. The SonicStage 1.5 installation window is displayed.
- **2** Click [SonicStage 1.5].
- **3** Click the model of your Network Walkman. You can also select multiple models in case that you have two or more Network Walkmans.
- **4** Click [Install] and follow the on-screen instructions.
- **5** Click [Restart] when installation is completed.

### **Notes**

- Do not delete, move, or edit the installed folders using Windows Explorer or any other application. It may cause improper operation of the SonicStage software.
- Do not quit installation or remove the CD-ROM while installing the software.
- Do not install the software using a CD-ROM drive via a network. Always use the CD-ROM drive on the computer that the software is installed into.

### <sup>ነ</sup>ଫ Tip

While uninstalling the old version of the OpenMG Jukebox software, the message "Remove shared File?" will be displayed. Click [Yes to All]. And then click [Yes] when the message "Are you sure you want to proceed?" is displayed.

### **Installing only the driver file for the Network Walkman**

After installing the supplied SonicStage Ver.1.5 software, you can install only the driver file for the Network Walkman for the following cases as needed.

- The Network Walkman connected to the computer is not recognized.
- The other model of the Network Walkman has been selected when you install the SonicStage Ver.1.5 software.

To install only the driver file, insert the SonicStage installation CD-ROM into the CD-ROM drive of your computer and select "Driver" in the step 2 above to install the corresponding driver file for your Network Walkman.

### **If you hold old versions of the SonicStage or OpenMG Jukebox installation CD-ROMs**

You cannot overwrite the SonicStage Ver.1.5 software with old versions of the software. If you accidentally overwrite it with an old version, all stored audio files may be deleted.

### **Note**

All stored audio files will be deleted if you uninstall the SonicStage Ver.1.5 software and install old versions of the software. Even when backing up using a back up tool, the restoration of audio files on the old version of the SonicStage software is not guaranteed.

# <span id="page-12-0"></span>**Basic Operations**

# **About SonicStage**

With the SonicStage software, you can easily play audio files by clicking on the Source icons at the top of the window and recording/transferring audio files by using the Recording button.

### **Playing audio files**

Double-click the Source Icon to start playing.

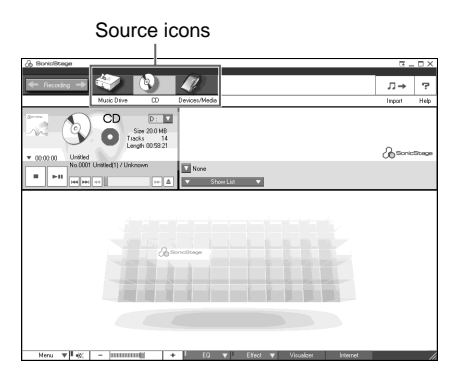

# **Recording/Transferring audio files**

Click the Recording button to display the Recording Assistant panel for recording audio files from audio CDs or transferring audio files to your Network Walkman (Check-in/Check-out).

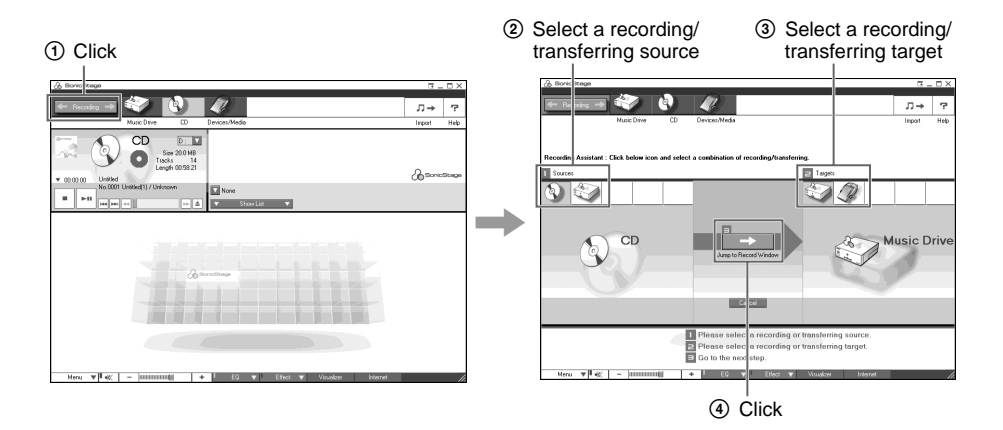

 $Click \leftarrow$  Recording  $\Rightarrow$  to display the Recording Assistant panel.

In the Recording Assistant panel, click icons and select a combination of recording/ transferring, and then click  $\rightarrow$  (Jump to Record Window) to display the Record/Transfer window.

# <span id="page-13-0"></span>**Storing audio files to the computer**

This section explains how to record audio files from audio CDs to the hard disk of your computer. You can also transfer audio files from media other than audio CDs. For details, refer to the online Help for the SonicStage software.

### **Starting SonicStage**

Double-click the [SonicStage] icon on the desktop, or click the [Start] button and then select [Programs\*], [SonicStage], and [SonicStage].

The "SonicStage" window is displayed.

\* Select [All Programs] on Windows XP.

When SonicStage is started, the message "Auto-configure all SonicStage compatible media?" displays. If you click "Yes," audio files supported by SonicStage (WAV, MP3, Windows Media, OpenMG) will be automatically played from the next time. If you click "No," you can configure the audio file formats automatically played by SonicStage.

The "Welcome to SonicStage" window is displayed. It explains how to use SonicStage.

### **Recording audio files from audio CDs to the hard disk of the computer**

**1** Insert an audio CD into the CD-ROM drive of your computer.

If the following Record/Transfer window is displayed automatically, skip to step 4.

The list area will be displayed at the bottom of the window. The audio files in the audio CD will be displayed on the left side of the list area.

If the Record/Transfer window is not displayed automatically, follow step 2.

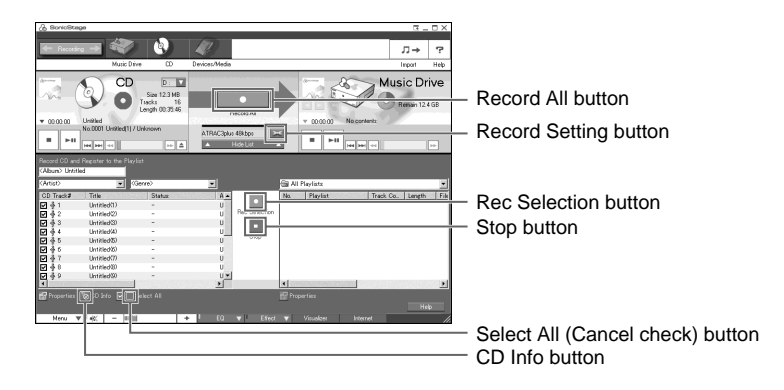

### **Notes**

- For the first time when recording the audio files using the CD-ROM drive, the "CD-ROM Drive Optimization" dialog box will be displayed when an audio CD is inserted into the drive. With the "CD-ROM Drive Optimization" dialog box, the drive check will be performed to record audio files from the CD-ROM drive properly. Click "Start" to check your CD-ROM drive.
- When using an external CD-ROM drive, connect the drive to the computer prior to starting SonicStage.

### $2$  Click  $\leftarrow$  Recording  $\rightarrow$  .

The Recording Assistant panel is displayed.

### **3** Click and select  $\bigcirc$  (CD) for  $\begin{bmatrix} \bullet \end{bmatrix}$  Sources] and  $\bigcirc$  (Music Drive) for  $\begin{bmatrix} \bullet \end{bmatrix}$  Targets], and then click  $\left\{ \bullet \right\}$   $\Rightarrow$  (Jump to Record Window).

The Record/Transfer window is displayed.

**4** Click  $\overline{\phantom{a}}$  in the middle of the window and select the recording format and bit rate.

• Format

Please select the file format supported by your Network Walkman. (Note that if ATRAC3plus is selected, the file created cannot be played on a Network Walkman not supporting the ATRAC3plus format.)

• Bit Rate

The bit rate affects the sound quality and recording time. A high bit rate offers better sound quality but shortens the recording time, if the recording format is constant. Contrary, the low bit rate is inferior to the high bit rate in quality but lengthens the recording time and enables you to check out more tracks to your Network Walkman.

**5** Click  $\overline{}}$  (CD Info) to acquire the CD information such as an album title or track titles. The latest CD information is automatically downloaded from the CD information service site on the Internet. (To use the Internet CD information service, your computer must be connected to the Internet.)

### **Note**

The CD information for some audio CDs may not be available. You can enter by using the keyboard in such a case. (page 17)

### **Storing audio files to the computer (continued)**

**6** Click **c** (Record All).

Recording from the audio CD starts.

When recording is completed, the playlist will be registered on the hard disk and the recorded audio files will be stored in the playlist.

### **When you want to select tracks to be recorded**

Uncheck the CD Track# that you do not want to record and click  $\cdot$  (Rec Selection). Each click changes the status (check/uncheck) alternately. The CD Track# unchecked will not be recorded\*.

When you want to record only one or two tracks, you can clear all checks by clicking  $\Box$  in the

"Select All" item at the bottom left of the window and then check the CD Track# you want to record. \* When the Record All button is clicked, the status (check/uncheck) will not affect the selection and all tracks will be recorded.

### **When you want to stop recording**

Click  $\blacksquare$  (Stop) at the bottom of the window.

If you click  $\bullet$  (Rec Selection), you can restart recording for the rest of the selected tracks.

**ζή Tip** 

Click  $\overline{\phantom{a}}$  Show List  $\overline{\phantom{a}}$  if the list area is not displayed at the bottom of the Record/Transfer window.

# **Basic Operations 17Basic Operations**

### <span id="page-16-0"></span>**Labeling audio files of recorded tracks**

You can edit the track titles after recording audio files as needed.

- **1** Click (Music Drive).
- **2** If the list area is not displayed, click  $\overline{\bullet}$  show List  $\overline{\bullet}$ . "All Playlists" stored on the hard disk are displayed.

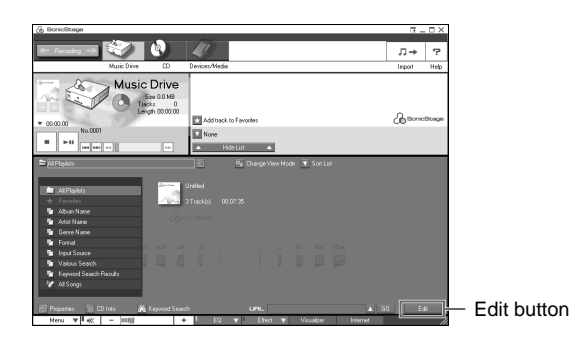

**3** Click **Edit at the bottom right of the window.** The edit area is displayed.

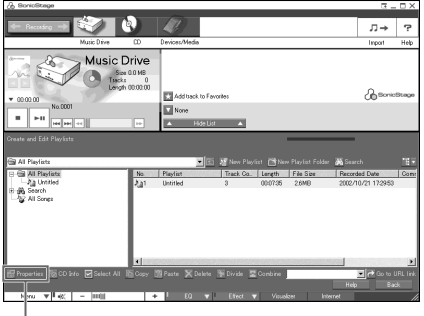

Properties button

**4** Select the playlist including the track you want to edit the title in "All Playlists" at the left of the window.

Tracks in the selected playlist are displayed on the right side of the edit area.

**5** Click and select the track, and click **(Properties)** at the bottom left of the window. The Track Information is displayed.

**6** Enter the new title in the "Title" field and click [OK]. The track title is changed.

# <span id="page-17-0"></span>**Transferring audio files from the computer to the Network Walkman – Check-out**

You can check out tracks in the playlists of SonicStage to your Network Walkman.

### **Connecting your Network Walkman to the computer**

For details, refer to the instruction manual of your Network Walkman. When using a device supporting "MG Memory Stick", insert the "MagicGate Memory Stick" media into the device before connecting to the computer.

### **Z** Transferring audio files to your Network **Walkman – Check-out**

- **1** Click **to Recording -** to display the Recording Assistant Window.
- **2** Click and select (Music Drive) for  $\left[\right]$  Sources] and  $\left[\right]$  (Device/Media) for [2] Targets], and then click  $\bigotimes$   $\longrightarrow$  (Jump to Record Window). The Record/Transfer window is displayed.

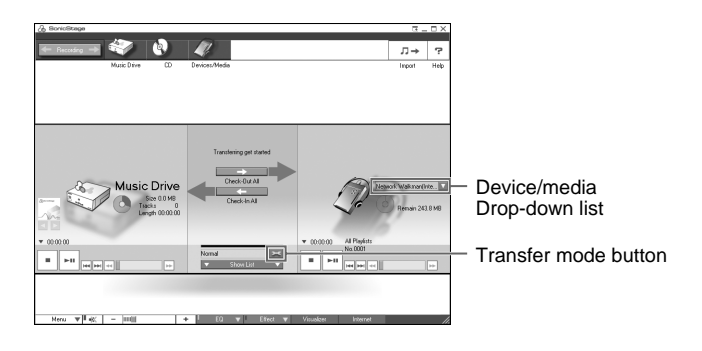

**3** Select the device/media from the drop-down list at the right of the window. When using the Network Walkman supporting two or more medium types, select the target medium. When you check out to the built-in flash memory, select "Network Walkman (Internal)," and when you check out to the "Memory Stick", select "Network Walkman (Memory...)."

- **4** Click **in** the middle of the window and select the transfer mode.
	- Using ATRAC3plus

Check the box only when you use the Network Walkman supporting ATRAC3plus. (ATRAC3plus format files can be played on the device supporting ATRAC3plus only. Always uncheck the box when you use the Network Walkman not supporting ATRAC3plus.)

- Transfer Mode
	- Standard transfer: The original data format and bit rate are selected for the Check-out. You can also select the transfer method for the audio files that cannot be transferred with the original formats by clicking [Details].
	- Maximize available transfer space: The low bit rates are selected for the Check-out. You can click [Set up of minimum bit rate] to select the data format and lower limit of the bit rate.
- **5** If the list area is not displayed, click  $\overline{\phantom{x}}$  show List  $\overline{\phantom{x}}$ .

The list area is displayed at the bottom of the Transfer window. The list for selecting tracks to be checked out will be displayed on the left side of the list area.

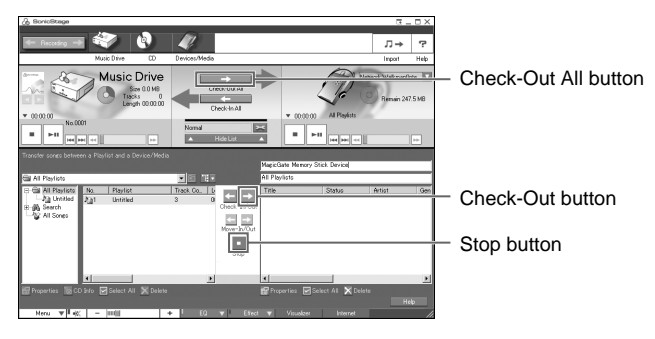

**6** Select the playlist including the tracks you want to check out from the list on the left side. Tracks in the selected playlist are displayed in the middle of the list area.

**7** Click  $\rightarrow$  (Check-Out All).

All tracks in the playlist are checked out.

### **When you want to select tracks to be checked out from the playlist**

Select tracks you want to check out from the list in the middle of the list area and click  $\blacksquare$  (Check-Out).

### **When you want to stop Check-out**

Click  $\Box$   $\Box$   $\Box$  ancel  $\Box$  in the "Processing" dialog box or  $\Box$  (Stop) in the window.

### **Notes**

- When the free memory space of the target device/media becomes insufficient while checking out, the alert message will be displayed and the Check-out will be terminated automatically.
- Do not remove the USB cable, battery, or "Memory Stick" while checking out. It will cause damage to data, malfunction, or improper operation.
- The suspend functions (stand-by, hibernation) and screen saver function controlled by a computer's timer will not work during checking out.

### z **Tip**

If the Network Walkman supports the Group function, tracks to be checked out are transferred to the Network Walkman by group. A group is a unit like a folder on the computer. You can manage a lot of tracks easily and efficiently by using the Group function.

You can create groups in any "Memory Stick" using the SonicStage Ver.1.5 software but you cannot use the group function if your device does not support it.

# <span id="page-19-0"></span>**Transferring checked out audio files to the computer – Check-in**

Transferring audio files from your Network Walkman to the computer is called "Check-in." You can check in audio files only to the computer from which they were checked out.

### **Connecting your Network Walkman to the computer**

For details, refer to the instruction manual of your Network Walkman. When using the device supporting MG Memory Stick, insert the "MagicGate Memory Stick" media into the device before connecting to the computer.

### **Transferring audio files to your computer – Check-in**

- **1** Click  $\leftarrow$  Recording  $\rightarrow$  to display the Recording Assistant Window.
- **2** Click and select (Music Drive) for [1 Sources] and  $\mathbb{Z}$  (Device/Media) for [2] Targets], and then click  $\bigotimes$   $\longrightarrow$  (Jump to Record Window). The Record/Transfer window is displayed.

**3** Select the device/media from the drop-down list at the right of the window. When using the Network Walkman supporting two or more medium types, select the target medium. When you check in from the built-in flash memory, select "Network Walkman (Internal)," and when you check in from the "Memory Stick", select "Network Walkman (Memory...)."

**4** If the list area is not displayed, click  $\overline{\phantom{x}}$  show List  $\overline{\phantom{x}}$ . The list area is displayed at the bottom of the Transfer window. The list of tracks stored in your Network Walkman will be displayed on the right side of the list area.

 $5$  Click  $\leftarrow$  (Check-In All).

All tracks in your Network Walkman are checked in.

When using the Network Walkman supporting two or more medium types, all tracks stored in the target medium selected in step 3 are checked in.

### **When you want to select tracks or groups to be checked in**

Select tracks or groups you want to check in from the list at the right of the list area and click (Check-In). Only selected tracks or groups will be checked in.

### **When you want to stop Check-in**

Click  $\Box$   $\Box$   $\Box$  in the "Processing" dialog box or  $\Box$  (Stop) in the window.

### **Notes**

- Do not remove the USB cable, battery, or "Memory Stick" while checking in. It will cause damages to data, malfunction, or improper operations.
- You cannot check in audio files that are checked out from other computers. When you want to increase the free memory space on your Network Walkman, delete audio files. If you delete audio files from your Network Walkman, those files will be checked in automatically when your Network Walkman is connected to the computer that you used for Checkout. Therefore, the remaining Check-out count increases automatically.
- Suspend functions (stand-by, sleep) and screen savers of the computer do not work while checking in.

# <span id="page-21-0"></span>**Playing/Editing audio files on the computer**

On your computer, you can play audio files in audio CDs, hard disk, or your Network Walkman, and edit track or album titles.

### **Playing back songs**

- **1** Click the Source Icon to select the device.
- **2** Click  $\overline{\phantom{a}}$  show List  $\overline{\phantom{a}}$  at the middle of the window.

The content area is displayed at the bottom of the window. The list of tracks stored in the selected device will be displayed in the content area.

**3** Select the track to be played.

If you select (Music Drive) in step 1, double-click the playlist storing the track you want to play and then select the track.

 $4$  Click  $\overline{ }$ 

The track selected in step 3 is played.

### **Editing track/album titles**

To edit track/album titles, click  $\blacksquare$  at the bottom right window to display the edit area. For details on how to use the edit area, refer to the online Help for the SonicStage software.

### **Creating a playlist to organize tracks**

You can create playlists to organize favorite tracks stored in SonicStage. This feature is useful when you want to check out only your favorite tracks to your Network Walkman. For details, refer to the online Help for the SonicStage software.

# <span id="page-22-0"></span>**Downloading audio files from EMD service sites to your computer**

### **What is EMD (Electronic Music Distribution) service?**

EMD stands for Electronic Music Distribution, which is a generic name for services that distribute digital audio contents via the Internet or other kinds of networks.

### **To use an EMD service supporting OpenMG**

A system to access the Internet is required on your computer. Sign up with an Internet service provider, properly configure your computer, and then configure the settings of the Web browser before using services.

After the connection to the Internet is set up, view the EMD service sites using the Internet Panel of SonicStage or other Web browser.

### **Using an EMD service**

**1** Click Internet to display the Internet Panel. Information about the OpenMG web site is displayed.

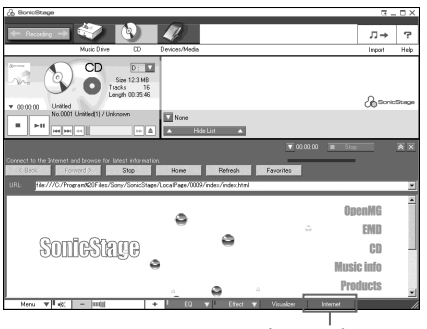

Internet button

**2** Click "EMD" at the right of the window. The list of EMD service sites is displayed.

**3** Select the EMD service site you want to access from the list. Connecting to the Internet starts and the EMD service site is displayed. EMD service sites provide information about digital audio contents, how to use EMD services, etc. For details, refer to information on the site.

# <span id="page-23-0"></span>**Importing audio files such as MP3 or WAV format files (Import)**

You can import the following format audio files to SonicStage.

- MP3 format files You can import Raw MP3 (Extension: .mp3) and RIFF MP3 (Extension: .wav or .mp3) files. 16 bits, Monaural/Stereo, 32 kHz/44.1 kHz/48 kHz (Variable Bit Rate (VBR) is not supported.)
- WAV format files Linear PCM, 16 bits, Monaural/Stereo, 32 kHz/44.1 kHz/48 kHz
- WMA (Windows Media Audio) compliant audio files (Extension: .wma or .asf) 16 bits, Monaural/Stereo, 44.1 kHz Depending on the copyright protection, some WMA compliant audio files may not be imported.

**1** Click  $\boxed{\pi}$  (Import) at the top right of the window. The Import window is displayed.

2 When the list area is not displayed, click  $\bullet$  show List  $\bullet$ . The list area is displayed at the bottom in the Import window.

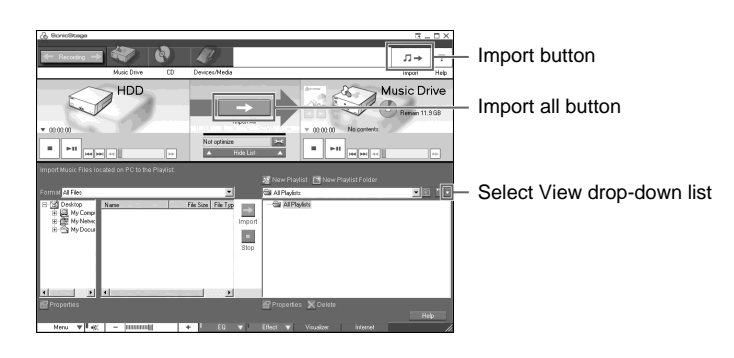

**3** Click  $\rightarrow$  (Import All) in the middle of the Window, configure the import settings, and then click [Next].

Configure the file location to be imported, file type, and file format after import.

### **4** Select audio files you want to import.

All audio files that can be imported are displayed. Uncheck boxes for files you do not want to import.

### **5** Click [Next].

Importing audio files starts. When importing audio files is completed, the playlist that has the same name as the selected folder will be created and the imported audio files will be stored in the playlist. To check on the imported audio files, follow step 6 to 7.

**6** Double-click the [All Playlists] folder in the list area. All the created playlists storing imported audio files are displayed in the list area.

**7** Select the playlist you want to check on the imported audio files and select [List] from the Select View drop-down list on the right of the list area.

The list of imported audio files is displayed on the right of the list area.

### **Notes**

- All imported audio files can be played on SonicStage but some files may not be checked out depending on file status. For details, refer to "Importing audio files from your computer" in "File formats that can be imported" using the online Help for the SonicStage software.
- SonicStage refers to the originals of the imported MP3/WAV files when you play or check out imported files. Prior to the case of deleting or moving original files, copy the files to a specific folder in the hard disk before importing them to SonicStage.

If the referred file is stored in a removable media such as a CD-ROM, the following messages are displayed when you start to play or check out an audio file without the media.

**For playing:** "The song file not found."

**For checking out:** "Detected song(s) cannot be transferred. Cannot locate the copyright information for the selected song $(s)$ ."

If the referred file is on a network, messages may be displayed as stated above when you start to play or check out an audio file without the network connection.

### ์⊻ู้' Tips

- You can also configure the file format after import by clicking  $\blacktriangleright$ . The new setting will be displayed in the window.
- You can also configure the file format after import by clicking **and selecting "Options"** and "Import." For details, refer to "Changing the setting of SonicStage" in "Setting the options for importing files" using the online Help for the SonicStage software.
- If a track title is preset for the imported audio files, such as ID3 data of MP3 format files, the title will be displayed in the "Title" field of the Playlist of SonicStage. If a title is not preset, the name of the imported audio file will be displayed in the "Title" field of the Playlist of SonicStage.

### <span id="page-25-0"></span>**Others**

# **Uninstalling (Remove) the SonicStage software**

### **When using Windows® XP/Windows 2000**

Log on with the "Administrator" account (user name) and then follow the instructions below. For details on how to log on, refer to the manual for your computer.

- **1** Windows XP: Click the [Start] menu and [Control Panel]. Windows 2000: Click the [Start] menu, [Settings], and [Control Panel]. The "Control Panel" window is displayed.
- **2** Windows XP: Click the [Add/Remove Programs] icon. Windows 2000: Double-click the [Add/Remove Programs] icon. The Add/Remove Programs dialog box is displayed.
- **3** Click [Change or Remove Programs].
- **4** Select [SonicStage 1.5] from the [Currently installed programs] list, and click [Change or Remove] ([Change/Remove] for Windows 2000). The SonicStage software is uninstalled.

### **When using Windows 98 Second Edition/ Windows Millennium Edition**

- **1** Click the [Start] menu, [Settings], and [Control Panel]. The "Control Panel" window is displayed.
- **2** Double-click the [Add/Remove programs] icon. The "Add/Remove programs Property" dialog box is displayed.
- **3** Select [SonicStage 1.5] from the [Currently installed programs] list, and click [Add/ Remove].

The SonicStage software is uninstalled.

# <span id="page-26-0"></span>**Various settings and notes**

### **About the system restore on Windows XP/ Windows Millennium Edition**

When using Windows XP or Windows Millennium Edition, the audio files managed by the SonicStage software may not be played if a "system restore" is performed. Always back up the audio files managed by the SonicStage software prior to performing a "system restore." After performing a "system restore," restore the audio files using the back up data to enable playing the audio files managed by the SonicStage software.

For details on how to back up, refer to the online Help for the SonicStage software.

### **Note**

The error message may be displayed when the playback of the audio files has been disabled due to the "system restore." In such a case, follow the on-screen instructions.

### **For the user using the following operating system**

Depending on the operating system on your computer, please notice the following.

### **When using Windows XP**

### **The operation of the SonicStage software is restricted as follows.**

- Log on with the Administrator group account when installing or using the software.
- The SonicStage software can be used on both Professional Edition and Home Edition.
- The NTFS format is available on system standards (default system) only.

### **When using Windows XP, the audio files managed by the SonicStage software may not be played if a "system restore" is performed.**

Always back up audio files managed by the SonicStage software prior to performing a "system restore." After performing a "system restore," restore the audio files using the back up data to enable playing the audio files managed by the SonicStage software.

For details on how to back up, refer to the online Help for the SonicStage software.

### **Note**

The error message may be displayed when playback of audio files has been disabled due to "system restore." In such a case, follow the on-screen instructions.

### **When using Windows Millennium Edition**

### **When using Windows Millennium Edition, the audio files managed by the SonicStage software may not be played if a "system restore" is performed.**

Always back up audio files managed by the SonicStage software prior to performing a "system restore." After performing a "system restore," restore the audio files using the back up data to enable playing the audio files managed by the SonicStage software.

For details on how to back up, refer to the online Help for the SonicStage software.

### **Note**

The error message may be displayed when the playback of the audio files has been disabled due to the "system restore." In such a case, follow the on-screen instructions.

### <span id="page-27-0"></span>**Various settings and notes (continued)**

### **When using Windows 2000**

### **The operation of the SonicStage software is restricted as follows.**

- Log on with the "Administrator" account (user name) when installing the software.
- Log on with the "Administrator" account (user name) when using the software.
- The SonicStage software can be used on Professional Edition only.
- The NTFS format is available on system standards (default system) only.

### **When using Windows 98 Second Edition**

### **When importing MP3 format files to your computer or playing WAV format files, note the following.**

If Microsoft Windows Media Player 7.0 or later version is not installed, download it from the Microsoft web site (http://www.microsoft.com) and install.

### **About switching to the system suspend or system hibernation mode while operating SonicStage**

- Do not switch the system to the system suspend or system hibernation mode when recording audio files from an audio CD or checking in/out. It may cause data to be lost, or improper system restore. Disable the setting for the automatic mode-switching.
- Do not replace media during the system suspend or system hibernation mode. It may cause data to be lost when the system is restored.
- Your Network Walkman may not be recognized by the system after switching to the system suspend or system hibernation mode. In such a case, remove the USB cable from the computer and reconnect it.

### **About backing up audio files**

Always back up data prior to performing significant operations such as a system recovery. To back up data, click the [Start] menu, [Programs]\*, [SonicStage], and [SonicStage Backup Tool].

For details on how to back up, refer to the online Help for the SonicStage software.

\* Select [All Programs] on Windows XP.

# <span id="page-28-0"></span>**Features of copyright protection**

### **Features of copyright protection by OpenMG**

The "SonicStage" software employs the "OpenMG" copyright protection technology developed by Sony to protect copyrights of music contents. OpenMG uses a high-level cryptographic technology in accordance with the SDMI rules to handle music data with copyright protection on computers.

Users should be notified of the restrictions mentioned below.

- Audio files imported into the hard disk of the computer using the "SonicStage" software cannot be played if copied onto another computer.
- Audio files transferred (checked out) from the computer to the device/media cannot be played if copied onto another computer.
- Audio files transferred (checked out) from the computer cannot be transferred (checked in) to another computer.
- Identical "SonicStage" software cannot be installed in two or more computers.
- If Usage Rules are included in the music data by way of the copyright holder or the distributor, operation will be restricted in accordance with the Usage Rules. For music data that does not have a Usage Rule, such as some audio CDs, operation will be restricted in accordance with the Default Usage Rule of SDMI. This Default Usage Rule states that "each file can be checked out up to three times."
- Regarding music data not supported by the "SonicStage" software in accordance with the SDMI rules, the "SonicStage" software cannot handle music data including a copy prohibition signal.
- On upgrading the "SonicStage" software

The "SonicStage" software has been developed in accordance with the current SDMI rules. In the case that the rules are revised, some functions of the "SonicStage" software may become unavailable. In such a case, Sony will offer an upgrade kit for the software. Please note that the upgrade kit may be a paid service depending on the case.

# <span id="page-29-0"></span>**Troubleshooting**

If you encounter trouble while using the SonicStage software, please follow the procedures below.

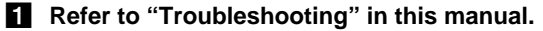

### 2 **Refer to the online Help for the SonicStage software.**

### 3 **Refer to the Web support page.**

Click the [Menu] button of SonicStage software, and then select [Web Site], [Support], and [Network Walkman].

If the problem cannot be solved, consult your nearest Sony dealer.

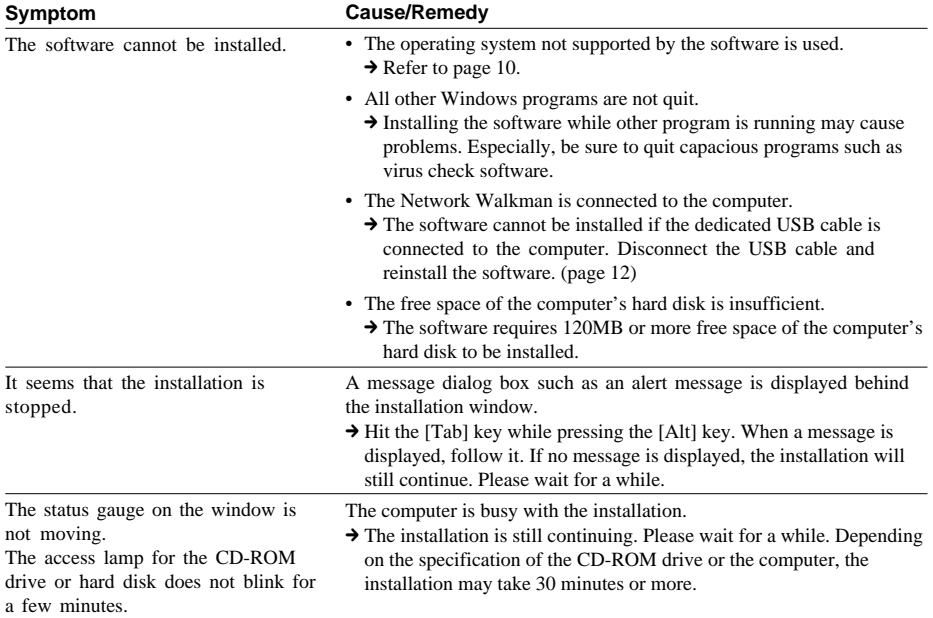

### **On installing the SonicStage software**

### **On connecting the Network Walkman and computer**

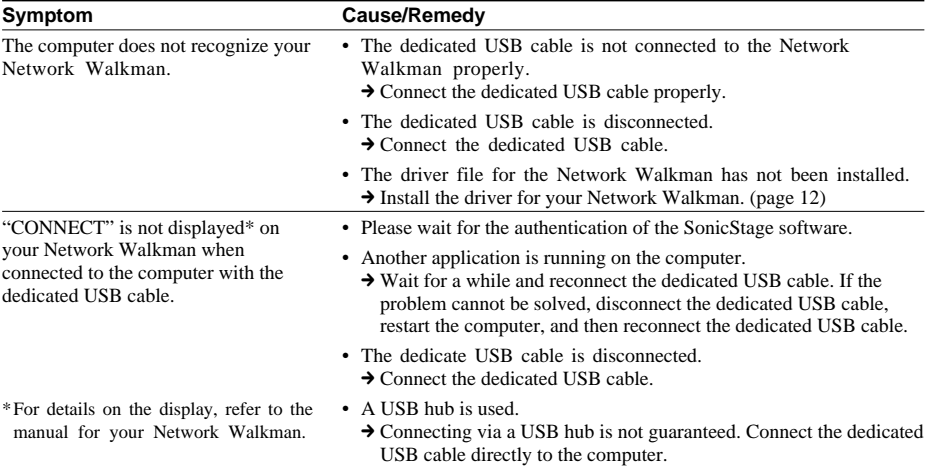

### **On checking in/out audio files**

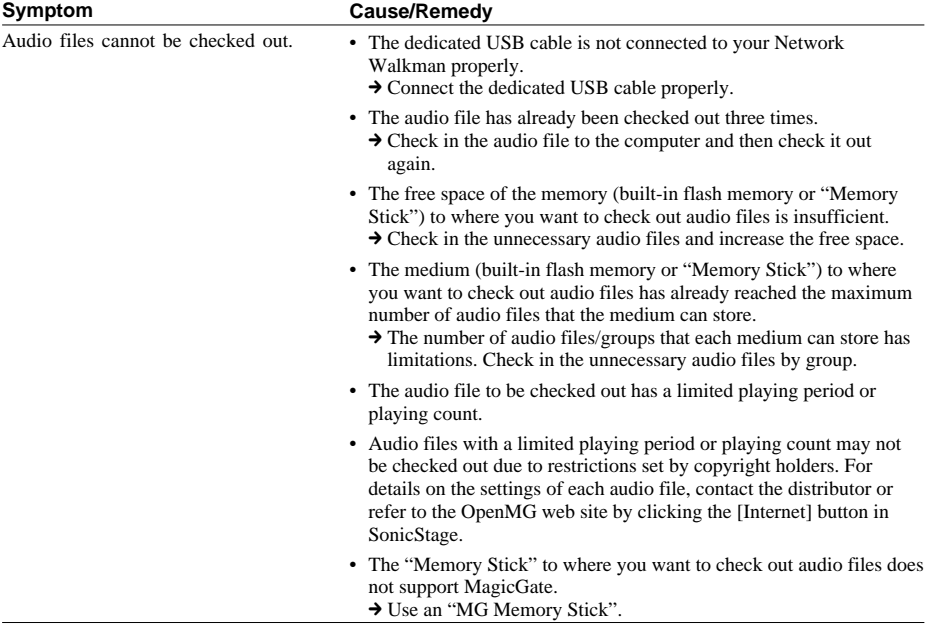

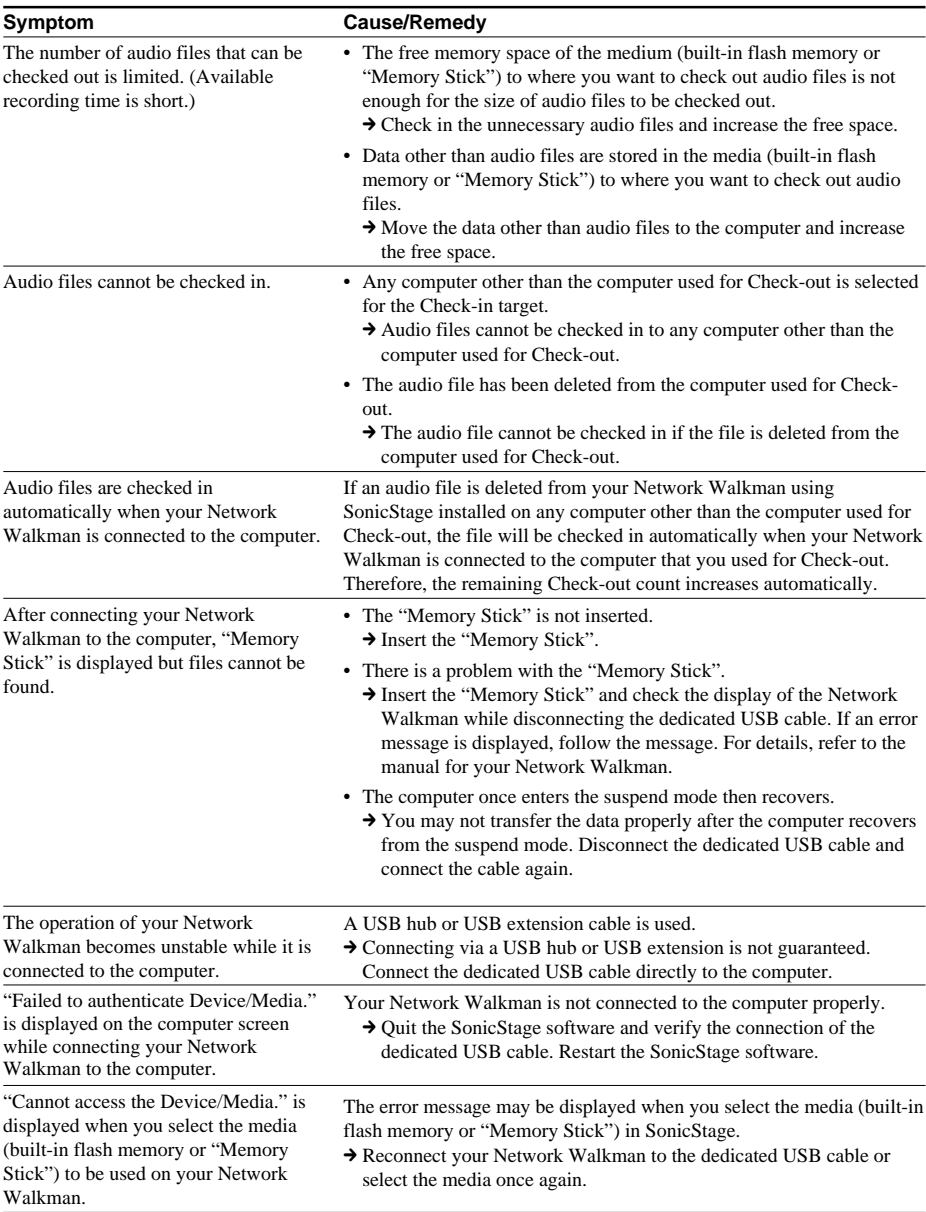

### **Troubleshooting (continued)**

# <span id="page-32-0"></span>**Index**

### **A**

ATRAC3 6 ATRAC3plus 6, 8, 15, 19 Audio CD 14

### **B**

Bit rate 15, 19 **C**

Copyright 7, 24, 29

### **D**

Downloading 6, 23, 28 Driver file 12, 31

EMD service 6, 10, 23

### **H**

**E**

**I**

Internet (EMD service) 6, 10, 23

### **M**

MagicGate Memory Stick 7, 18, 20 Menu 8, 11, 26, 28 MP3 6, 8, 14, 24, 25,

CD (Audio CD) 6, 10, 14, 22, 28, 29 CD-ROM 6, 10, 12, 14, 15, 25 Check-out 6, 7, 9, 13, 18, 25 Check-in 6, 7, 9, 13, 20, 21 Computer 6, 7, 9, 10, 11, 12, 14, 15, 18, 20, 21, 22, 23, 28, 29

Hard Disk 6, 7, 10, 11, 14, 16, 17, 22, 25, 29 Help (Online Help) 7, 8, 14, 22, 25, 27, 28, 30

Installing 10, 11, 12, 27, 28, 30 Importing 24, 25, 28

28

### **O**

Online Help 7, 8, 14, 22, 25, 27, 28, 30 OpenMG 7, 14, 23, 29 OpenMG Jukebox Software 11, 12

24, 25

16, 17, 20, 28

# **P**

Playlist 16, 17, 18, 19, 22,

**R**

Restrictions 7, 29 Recording 6, 7, 10, 13, 14, 15,

### **S**

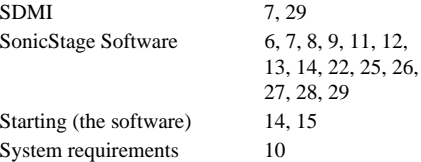

### **T**

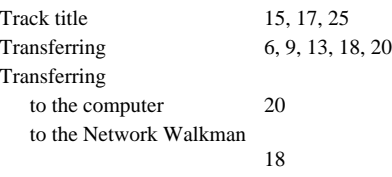

### **U**

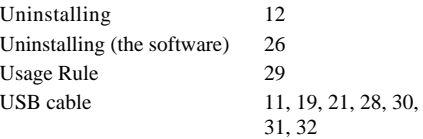

### **W**

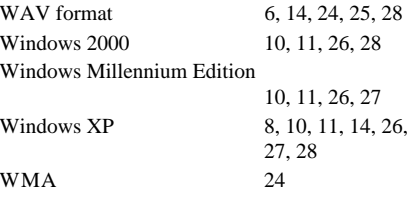

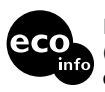

Printed on 100% recycled paper using VOC (Volatile Organic Compound)-free vegetable oil based ink.

http://www.sony.net/

Printed in Japan